# **Beno**

G2020HD/G2020HDA/G2220HD/G2220HDA Monitor LCD a Cores Manual do Utilizador

# Bem-vindo

# Copyright

Copyright © 2009 pela BenQ Corporation. Todos os direitos reservados. Nenhuma parte desta publicação pode ser reproduzida, transmitida, guardada num sistema de recuperação ou traduzido para qualquer outra língua ou linguagem de computador, em qualquer forma ou por qualquer meio electrónico, mecânico, magnético, óptico, químico, manual ou de outra maneira, sem autorização escrita prévia da BenQ Corporation.

# Renúncia

A BenQ Corporation não faz representações ou garantias, quer expressas ou implícitas, no que respeita a este conteúdo e renuncia especificamente quaisquer garantias, negociações ou adequação para qualquer objectivo em particular. além disso, a BenQ Corporation reserva-se o direito de rever esta publicação e de fazer alterações, de tempos a tempos, nos conteúdos em análise sem obrigação da BenQ Corporation de notificar qualquer pessoa sobre tal revisão ou alterações.

# Por favor, siga estas instruções de segurança para um melhor desempenho e longa duração do seu monitor

# Segurança da corrente

- A tomada AC isola este equipamento do abastecimento AC.
- O cabo de alimentação de corrente serve como um aparelho para desligar a corrente do equipamento ligável. A tomada externa deve estar instalada perto de equipamento e ser facilmente acedida.
- Este produto deve funcionar com o tipo de corrente indicado na etiqueta assinalada. Se não tiver a certeza do tipo de corrente disponível, consulte o seu vendedor ou a sua companhia de electricidade local.

# Cuidado e Limpeza

- Limpeza. Desligue sempre o seu monitor da tomada da parede antes de o limpar. Limpe a superfície do monitor de LCD com um pano sem pelos e não abrasivo. Evite utilizar detergentes de limpeza líquidos, aerossóis ou de vidro.
- Ranhuras ou aberturas na retaguarda ou topo da caixa são para ventilaçao. Estas não devem ser obstruídas ou tapadas. O seu monitor nunca deve ser colocado junto ou sobre um radiador ou fonte de calor ou numa instalação integrada excepto se houver ventilação adequada.
- Nunca puxe objectos ou entorne líquidos de qualquer espécie para este produto.

# Manutenção

• Não procure fazer você próprio a manutenção deste produto, pois ou abrir ou remover as tampas pode expô-lo a voltagens perigosas ou outros riscos. Se ocorrer alguma das más utilizações mencionadas ou outro acidente tal como gotejamento ou maus tratos, contacte pessoal de manutenção qualificado para fazer a manutenção.

# Conteúdo

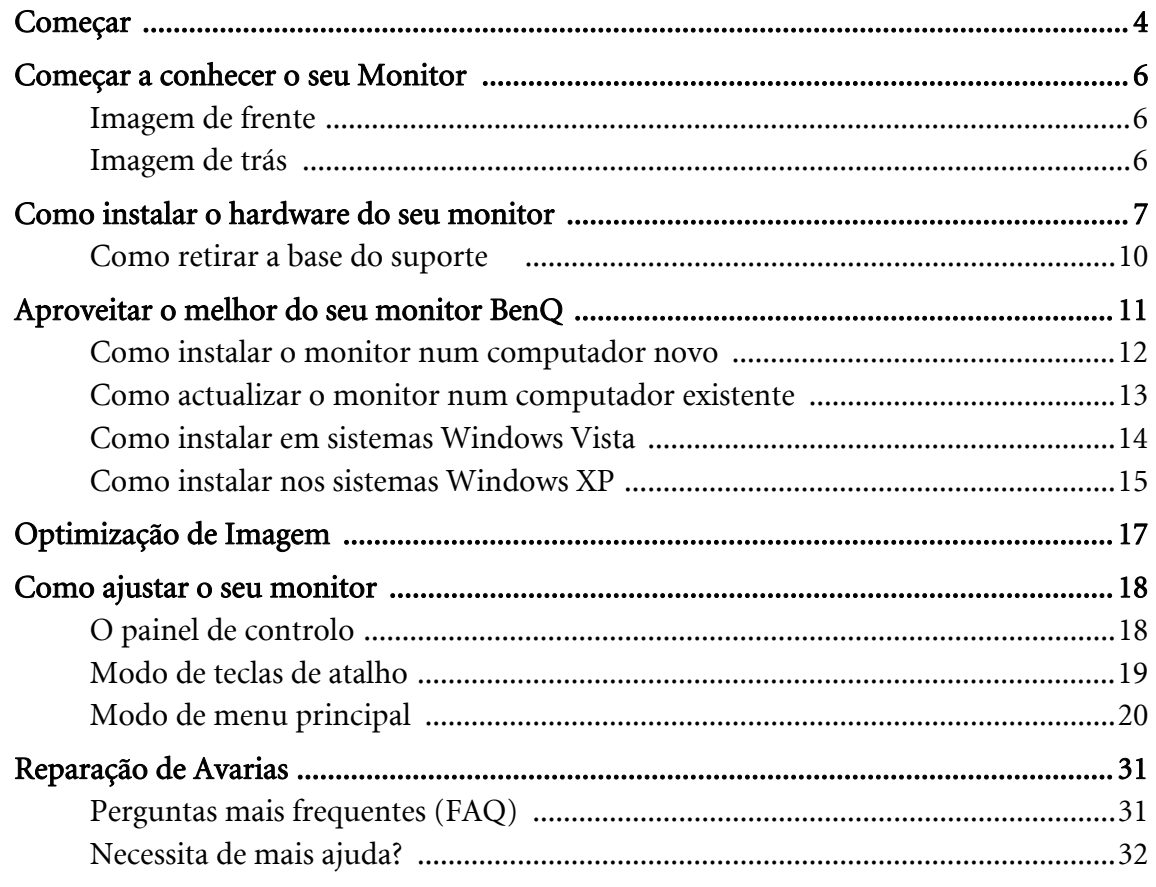

# <span id="page-3-0"></span>1. Começar

Quando estiver a desempacotar, confirme por favor se tem os seguintes artigos. Se estes faltarem ou estiverem danificados, por favor contacte imediatamente o vendedor ao qual comprou a mercadoria.

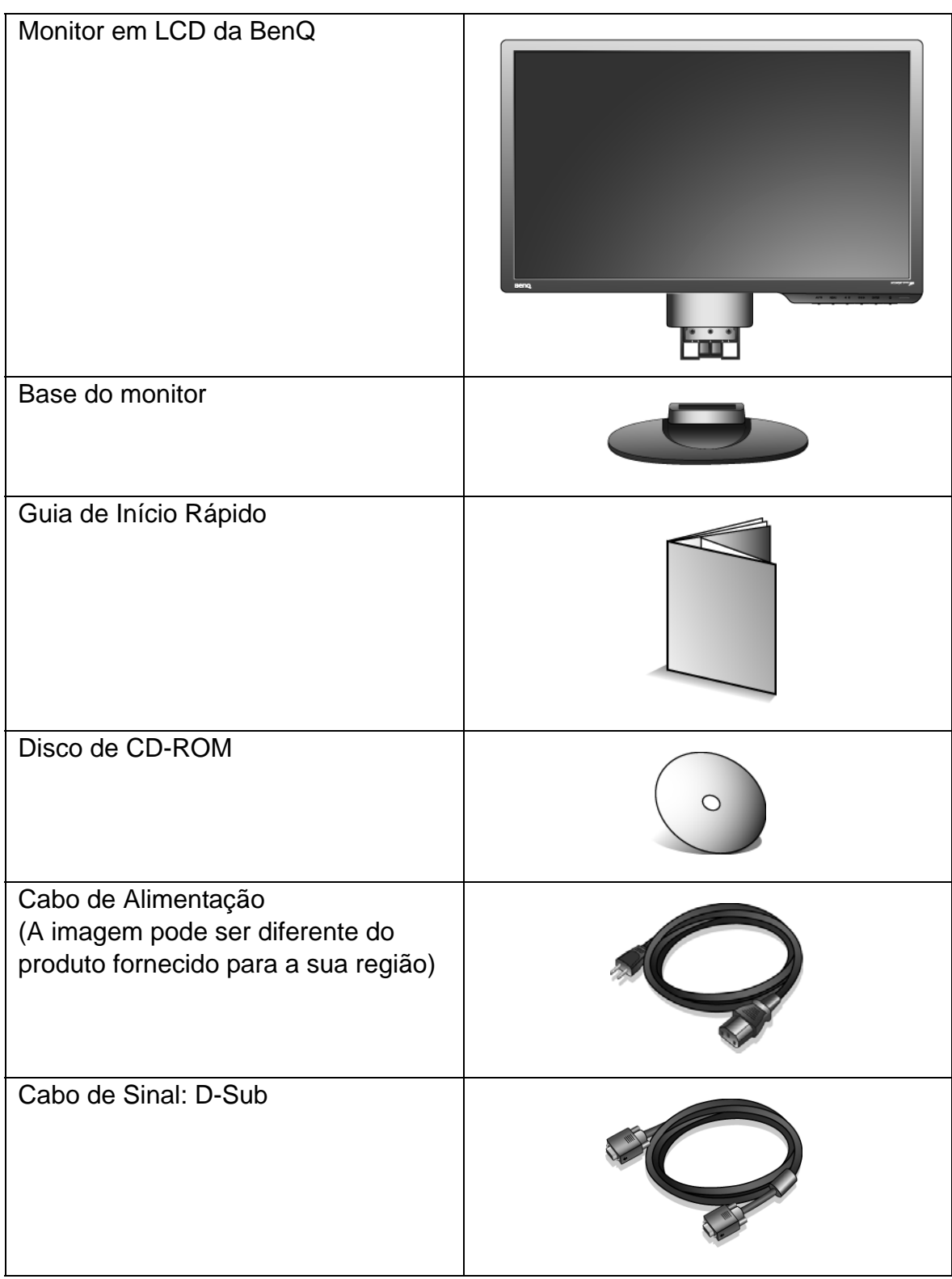

Cabo de Sinal: DVI-D (acessório opcional para modelos com entrada DVI, vendido em separado)

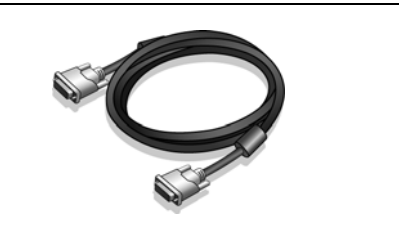

 $\hat{Q}^{\dagger}$  É aconselhável que mantenha a caixa e a embalagem guardadas para utilizar no futuro se precisar de transportar o monitor. O material de acondicionamento em espuma rígida é ideal para proteger o monitor durante o transporte.

# <span id="page-5-0"></span>2. Começar a conhecer o seu Monitor

<span id="page-5-1"></span>Imagem de frente

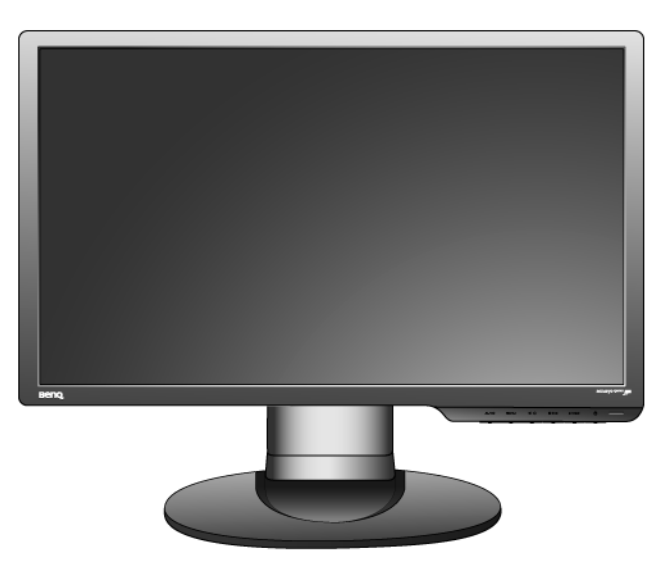

<span id="page-5-2"></span>Imagem de trás

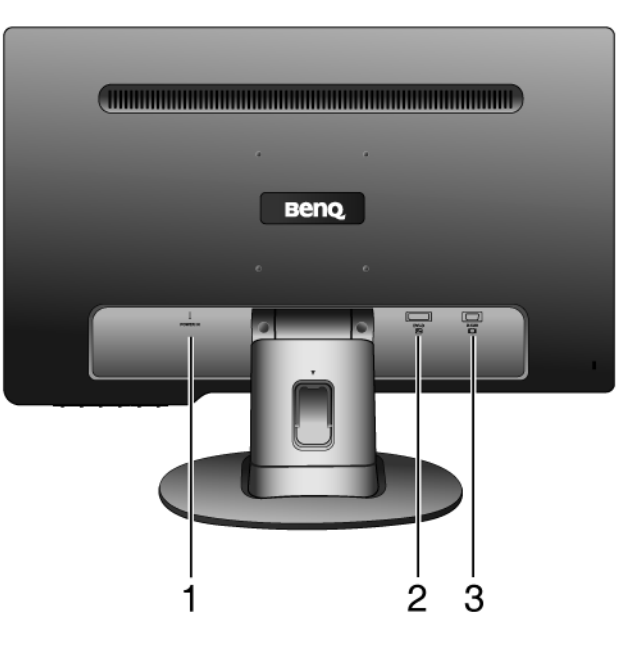

1. Tomada de entrada de corrente AC 2. Entrada DVI-D (Modelos unicamente analógicos não possuem entrada DVI-D) 3. Entrada D-Sub

## <span id="page-6-0"></span>3. Como instalar o hardware do seu monitor

- Se o computador estiver ligado, será necessário desligá-lo antes de prosseguir. Não conecte nem lique a energia do monitor até receber instruções para fazê-lo.
	- 1. Fixação da base do monitor.
- Tenha cuidado para não danificar o monitor. Colocar a superfície da tela sobre um objecto como um agrafador ou rato quebrará o vidro ou danificará o substrato do visor LCD anulando a garantia. Deslizar ou raspar o monitor sobre a mesa riscará ou danificará os controles e as bordas do monitor.

Proteja o monitor e a tela liberando uma área plana e aberta em sua mesa e colocando algo macio, como o saco da embalagem, sobre a mesa para servir de acolchoado.

Coloque a tela com a face voltada para baixo sobre um superfície limpa e acolchoada.

Segure o monitor firmemente contra a mesa e puxe o braço do suporte para cima afastando-o do monitor.

Oriente e alinhe o soquete da base do suporte com a extremidade do braço do suporte e empurre-os conjuntamente até que se encaixem e travem.

Tente puxar para separá-los suavemente para certificar-se de que se encaixaram correctamente.

Levante o monitor com cuidado, vire-o e coloque-o na vertical sobre o suporte em uma superfície nivelada e plana.

 $\widehat{D}$  Deve-se posicionar o monitor e inclinar a tela de modo a minimizar reflexos indesejados de outras fontes de luz.

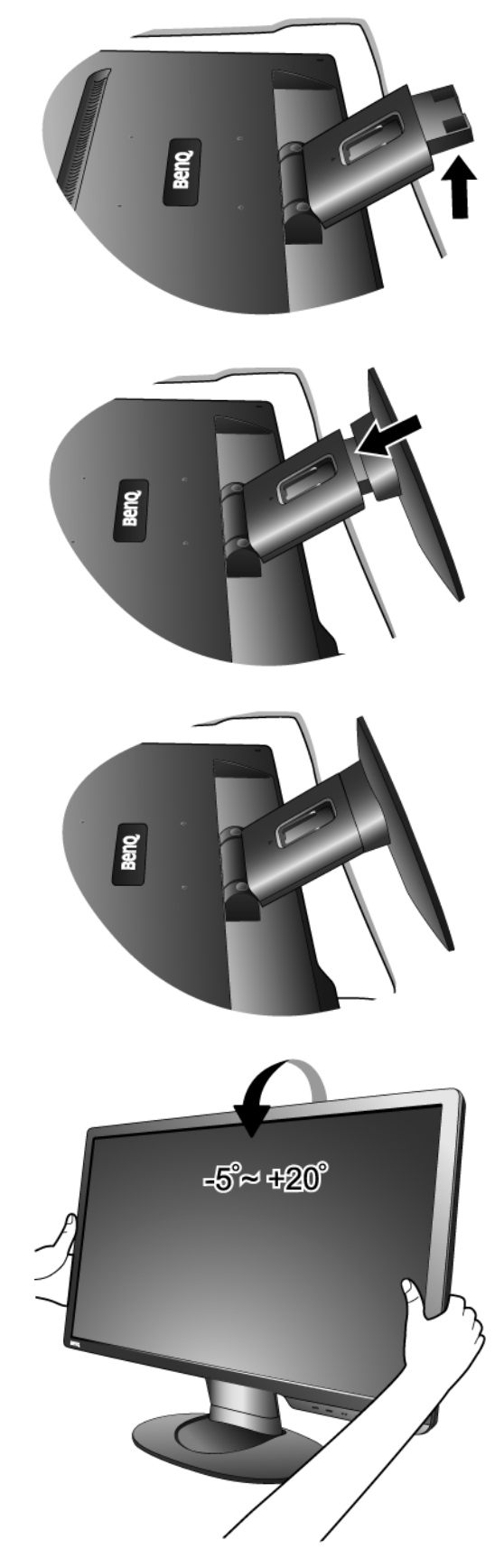

8 Como instalar o hardware do seu monitor

- 2. Ligue o cabo de vídeo do PC.
- Não utilize o cabo DVI-D e o cabo D-Sub no mesmo PC. O único caso que justifica a utilização dos dois cabos é se estiverem ligados a dois PC diferentes com sistemas vídeo apropriados. (Não disponíveis em modelos unicamente analógicos)

Ligar uma extremidade do cabo DVI-D à entrada DVI-D no monitor e a outra na porta DVI-D no seu computador. (opcional, não disponíveis em modelos unicamente analógicos)

 $\hat{Q}$  O formato DVI-D é utilizado para a ligação digital directa entre a origem de vídeo e monitores LCD ou projectores. Os sinais de vídeo digitais produzem uma imagem de qualidade superior aos sinais de vídeo analógicos.

Conecte o pino do cabo D-Sub (na extremidade sem o filtro de ferrite) ao soquete D-Sub do monitor. Conecte o outro pino do cabo D-Sub (na extremidade com o filtro de ferrite) ao soquete D-Sub de vídeo do computador.

Aperte todos os parafusos para evitar que os plugues caiam acidentalmente durante o uso.

3. Conexão do cabo de força ao monitor.

Conecte uma extremidade do cabo de força no soquete rotulado "POWER IN" na parte traseira do monitor. Não conecte a outra extremidade a um ponto de energia ainda.

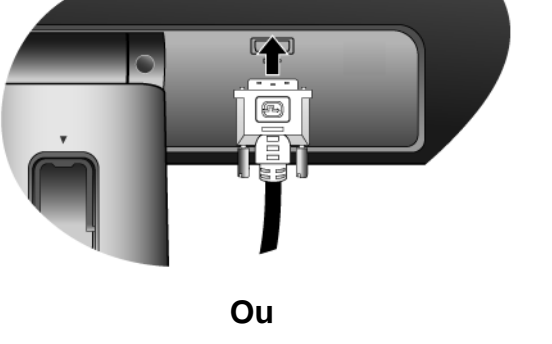

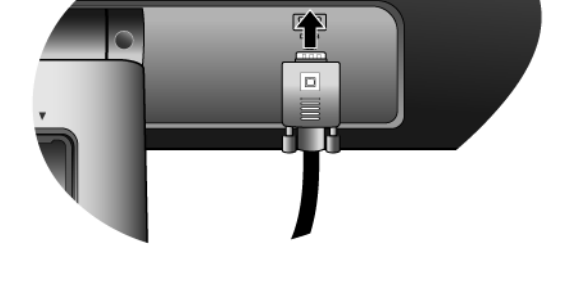

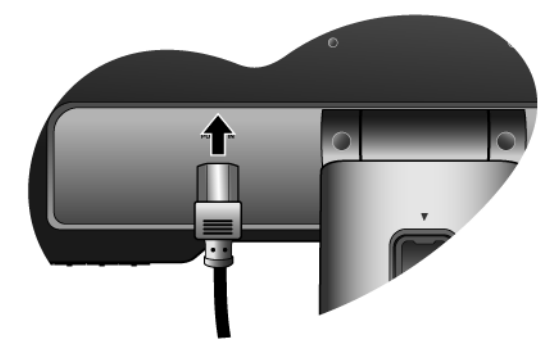

**Ou**

4. Passagem dos cabos pelo suporte móvel.

Solte a presilha de fixação dos cabos pressionado-a para dentro como ilustrado. Coloque os cabos juntos e reinsira a presilha sobre eles para fixá-los de modo organizado atrás do suporte do monitor.

П П  $\bigcap$ **ENTER** 9

5. Conexão e ligação à energia.

Conecte a outra extremidade do cabo de força em um ponto de energia e ligue.

A imagem pode ser diferente do produto fornecido para a sua região.

Ligue o monitor pressionando a tecla de alimentação.

Ligue o computador também e siga as instruções da Secção 4: **["Aproveitar o melhor do seu monitor BenQ"](#page-10-0)  [na página 11](#page-10-0)** para instalar o software do monitor.

## <span id="page-9-0"></span>Como retirar a base do suporte

#### 1. Prepare o monitor e a área.

Desligue o monitor e a energia antes de desconectar o cabo de força. Desligue o computador antes de desconectar o cabo de sinal do monitor.

Tenha cuidado para não danificar o monitor. Colocar a superfície da tela sobre um objecto como um agrafador ou rato quebrará o vidro ou danificará o substrato do visor LCD anulando a garantia. Deslizar ou raspar o monitor sobre a mesa riscará ou danificará os controles e as bordas do monitor.

Proteja o monitor e a tela liberando uma área plana e aberta em sua mesa e colocando algo macio, como uma toalha, sobre a mesa para servir de acolchoado antes de colocar a tela voltada para baixo sobre uma superfície plana e acolchoada.

2. Pressione as patilhas de bloqueio para soltar a base do monitor do braço de suporte.

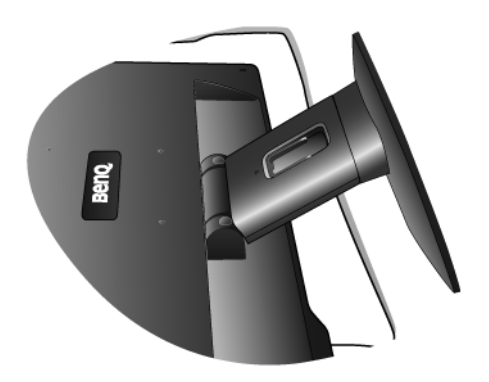

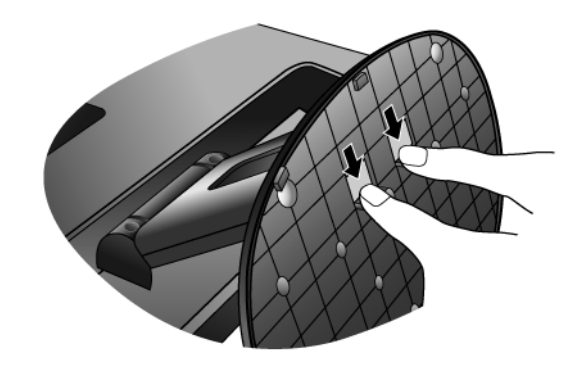

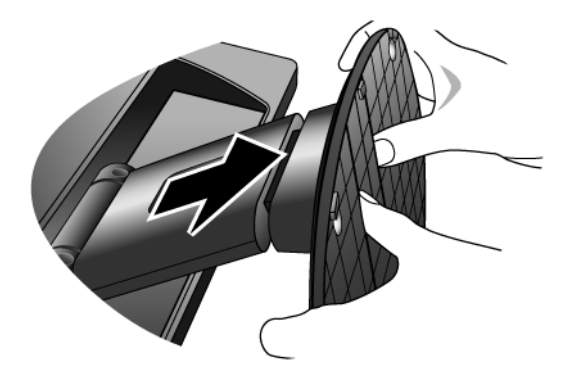

## <span id="page-10-0"></span>4. Aproveitar o melhor do seu monitor BenQ

Para tirar o maior benefício do seu novo ecrã LCD a cores, deve instalar o software da drive do Monitor LCD BenQ conforme fornecido no CD-ROM do Monitor LCD da BenQ.

As circunstâncias sob as quais você liga e instala o seu Monitor LCD BenQ, irá determinar que processo necessita de seguir para instalar correctamente o software da driver do Monitor LCD BenQ. Estas circunstâncias estão relacionadas com que versão do Microsoft Windows está a usar e se está a ligar o monitor e a instalar o software num novo computador (sem existir software da driver do monitor), ou se está a actualizar uma instalação existente (que já exista no software da driver do monitor) com um novo monitor.

Em todos os casos contudo, a próxima vez que você ligar o seu computador (após ligar o monitor ao seu computador), o Windows irá automaticamente reconhecer o novo (ou diferente) hardware e irá lançar o assistente Encontrado novo Hardware.

Siga as instruções do assistente até que lhe seja pedido para seleccionar o modelo do monitor. Nessa altura, clique o botão Obter Disco, insira o CD-ROM do Monitor em LCD da BenQ e seleccione o modelo de monitor apropriado. Mais detalhes e instruções passo a passo para uma instalação (nova) ou actualização (existente) a seguir. Ver:

- ["Como instalar o monitor num computador novo" na página 12.](#page-11-0)
- ["Como actualizar o monitor num computador existente" na página 13](#page-12-0)

GF Se desejar um Nome de Utilizador e Password para fazer o login no seu computador Windows, você deve fazer log on como administrador ou como membro do grupo de administradorespara instalar o software da driver do monitor. Além disso, se o seu computador estiver ligado a uma rede que tenha exigências de acesso de segurança, as definições da política da rede podem impedi-lo de instalar software no seu computador.

## <span id="page-11-0"></span>Como instalar o monitor num computador novo

Esta instrução detalha o procedimento para seleccionar e instalar o software da driver do Monitor LCD num novo computador que nunca tenha tido instalada a driver dum monitor. Esta instrução apenas se aplica a um computador que nunca tenha sido utilizado e ao qual o Monitor LCD BenQ é o primeiro monitor a ser ligado.

- $\mathbb{C}\mathbb{F}$  Se estiver a adicionar o Monitor LCD BenQ a um computador existente que já possua um outro monitor ligado e tenha instalado o software da driver do monitor), não deve seguir as instruções que se seguem. Deverá sim, seguir as instruções para Como actualizar o Monitor num computador existente.
	- 1. Siga as instruções em **["Como instalar o hardware do seu monitor" na página 7](#page-6-0)**. Quando o Windows iniciar, ele irá detectar automaticamente o novo monitor e lançar o Assistente de Novo Hardware encontrado. Siga os prompts até visualizar a opção de Instalar drivers de novo Hardware.
	- 2. Insira o CD-ROM do Monitor LCD da BenQ LCD Monitor na drive de CD do computador.
	- 3. Verifique Procurar uma driver adequada para o meu aparelho opção, e clique Próximo.
	- 4. Marquea opção para drives de CD-ROM (desmarcar as restantes) e clique Próximo.
	- 5. Bloqueie para confirmar que o assistente seleccionou o nome correcto para o seu monitor e clique em Próximo.
	- 6. Clique Terminar.
	- 7. Reiniciar o computador.

## <span id="page-12-0"></span>Como actualizar o monitor num computador existente

Esta instrução detalha o procedimento para a actualização manual do software da drive do seu monitor no seu computador Microsoft Windows. Actualmente é testado como compatível (e apenas recomendado) para os Sistemas Operativos (OP) Windows XP e Windows Vista.

A driver do Monitor LCD BenQ para o seu modelo podem funcionarmuito bem funcionar com outras versões do Windows, no entanto, na altura da edição a BenQ não fez qualquer teste desta driver nas outras versões do Windows e não pode garantir o seu funcionamento nesses sistemas.

A instalação do software da drive do monitor envolve a selecção dum ficheiro de informação apropriado (.inf) no CD-ROM do Monitor LCD BenQ para o seu modelo especial que você ligou, e deixar o Windows instalar os correspondentes ficheiros da driver do CD. Apenas necessita de colocá-los na direcção correcta. O Windows tem um Assistente de Actualização do dispositivo da Driver para automatizar a tarefa e guiá-lo através da selecçãode ficheiros e processo de instalação.

Ver:

- ["Como instalar em sistemas Windows Vista" na página 14](#page-13-0).
- ["Como instalar nos sistemas Windows XP" na página 15](#page-14-0).

## <span id="page-13-0"></span>Como instalar em sistemas Windows Vista

1. Abra Display Settings (Definições de visualização). Com o botão do lado direito do rato clique na área de trabalho e, a partir do menu de sobreposição, seleccione Personalize (Personalizar).

Seleccione Display Settings (Definições de visualização) a partir da janela Personalize appearance and sounds (Personalizar aparência e sons).

Aparece a janela Display Settings (Definições de visualização).

2. Clique no botão Advanced Settings (Definições avançadas).

Aparece a janela Generic PnP Monitor Properties (Propriedades genéricas PnP do monitor).

- 3. Clique no separador Monitor e no botão Properties (Propriedades).
- 4. Clique em Continue (Continuar) na janela de questão User Account Control (Controlo da conta do utilizador).
- 5. Clique no separador Driver (Controlador) e no botão Update Driver (Actualizar controlador).
- 6. Insira o CD-ROM do Monitor LCD BenQ numa unidade de CD do computador.
- 7. Na janela Update Driver Software (Actualizar software do controlador), seleccione a opção 'Browse my computer for driver software (Procurar o software do controlador no meu computador)'.
- 8. Clique em 'Browse (Procurar)' e navegue até ao directório seguinte: d:\BenQ\_LCD\Driver\ (onde d é a letra da unidade correspondente à unidade de CD-ROM).
- $\mathbb{C}^{\mathbb{T}}$  A letra da drive para a drive do seu CD pode diferenciar do exemplo acima, dependendo do seu sistema poderá ser 'D:' ou E:ou F:etc.
	- 9. Seleccione o nome correcto pasta do seu monitor a partir da lista do driver incluída e clique em Next (Seguinte).

Desta forma copia e instala os ficheiros adequados dos controladores do monitor no seu computador.

10. Clique em Close (Fechar).

Não é necessário reinicializar o Windows Vista, já que os controladores do monitor LCD BenQ LCD são accionados de imediato sem que seja necessário qualquer outra acção.

## <span id="page-14-0"></span>Como instalar nos sistemas Windows XP

#### 1. Abrir Visualizar Propriedades.

O atalho mais curto para Visualizar as Propriedades é através do ambiente de trabalho do Windows. Clique no lado direito do rato no ambiente de trabalho e seleccione Propriedades do menu que surge.

Alternativamente, o menu Windows para Visualizar Propriedadesestá situado no Painel de Controlo.

Na versão Windows XP, Painel de Controlo está situado directo sob o item do menu principal Iniciar. As opções do menu visualizadas irão depender de que tipo de visualização é seleccionado para o seu sistema.

- Sob a vista Clássica, clique Iniciar | Controlo Painel | Visualizar.
- Sob a vista Categoria, clique Iniciar | Controlo Painel | Aparência eTemas | Modificar a resolução do ecrã.

A janela Visualizar Propriedades irá surgir.

2. Seleccione a tabulação Definiçoes e clique no botão Avançado.

A janela Visualizar Propriedades irá surgir.

3. Clique na tab Monitor e da lista seleccione 'Plug and Play Monitor'.

Se apenas houver um monitor na lista, este irá logo ser escolhido.

4. Clique o botão Propriedades.

#### A janela Visualizar Propriedades irá surgir.

Se o fornecedor da driver estiver listado como BenQ, e o modelo coincidir com o do seu monitor,as drivers apropriadas já se encontram instaladas e você não necessita fazer mais nada. Faça cancelar para sair desta propriedade do windows.

No entanto, se a BenQ não estiver identificada como fabricantes, ou se o modelo correcto não for actualmente visualizado, você necessitará de continuar com estas instruções.

#### 5. Clique na tab Driver e no botão Actualizar Driver.

Surgirá o Assistente de Actualizaçao de Hardware. Siga as instruções do assistente, lembrando os passos abaixo:

- 6. Insira o CD-ROM do Monitor LCD BenQ numa drive de CD no computador que ligou ao monitor.
- 7. Verifique a opção 'Instalar da lista ou localização específica' e clique Próximo.

#### 8. Verifique a opção 'Procure a melhor driver nestas localizações' e também verifique 'Procurar meios removíveis', depois clique Próximo.

Por favor aguarde enquanto o assistente procura pelas drives e o CD Monitor LCD da BenQ inserido no passo 6. Quando tiver completado, o assistente deve ter encontrado e seleccionado a driver BenQ no CD apropriado para o seu modelo de monitor.

9. Seleccione o nome correcto do seu monitor a partir da lista do driver incluída e clique em Próximo.

Isto irá copiar e instalar os ficheiros apropriados da driver do monitor no seu computador.

#### 10. Clique Terminar.

Isto irá fechar o assistente e fazê-lo retornar à janela Propriedades do Monitor.

11. Clique Fechar, OK, e OK.

Isto irá fechar as janelase Mostrar Propriedades. Não necessita de reiniciar o Windows XP, pois as drives do monitor LCD da BenQ irão funcionar imediatamente, sem necessitar de qualquer outra acção da sua parte.

# <span id="page-16-0"></span>5. Optimização de Imagem

A forma mais fácil de obter uma visualização óptima por uma entrada analógica (D-sub) é usar a função "AUTO key". Prima a "AUTO key" para optimizar e ajustar as definições do ecrã automaticamente para si.

Quando liga uma saída de vídeo digital ao monitor utilizando um cabo digital (DVI), a "AUTO key" e a função de **Ajuste auto.** são desactivadas, porque o monitor apresenta automaticamente a melhor imagem.

 $\hat{a}^{\dag}$  Ao utilizar a função "AUTO key", certifique-se de que a placa gráfica ligada no seu computador está definida para a resolução original do monitor.

Se desejar, pode sempre ajustar manualmente as definições geométricas do ecrã, usando os itens do menu de geometria. Para o ajudar nesta tarefa, a BenQ fornecer uma utilidade de imagem de teste do ecrã, a qual você pode usar para verificar a cor do ecrã, escala de cinzentos e visualização gradativa da linha.

- 1. Corra o programa de teste auto.exe do CD-ROM; Também poderá usar qualquer outra imagem, tal como a desktop do seu sistema operativo. No entanto, nós recomendamos que utilize o auto.exe. Ao correr o auto.exe, emerge um modelo de teste.
- 2. Pressione o botão AUTO no monitor.
- 3. Prima a tecla MENU para aceder ao menu On-Screen Display (OSD) do monitor.
- 4. Utilize as teclas  $\triangleleft$  ou  $\triangleright$  para seleccionar DISPLAY (ECRÃ) e pressione a tecla ENTER para entrar no menu.
- 5. Se reparar num ruído vertical (como um efeito de cortina de brilho em linhas verticais), prima as teclas  $\triangleleft$  ou  $\triangleright$  para seleccionar Relógio de pixeis e prima a tecla ENTER. Agora, prima o comando  $\triangleleft$  ou  $\triangleright$  para ajustar o monitor até que o ruído desapareça.
- 6. Se reparar num ruído vertical, prima as teclas  $\triangleleft$  ou  $\triangleright$  para seleccionar **Fase** e prima a tecla ENTER. Agora, prima o comando  $\triangleleft$  ou  $\triangleright$  para ajustar o monitor até que o ruído desapareça.

## <span id="page-17-0"></span>6. Como ajustar o seu monitor

## <span id="page-17-1"></span>O painel de controlo

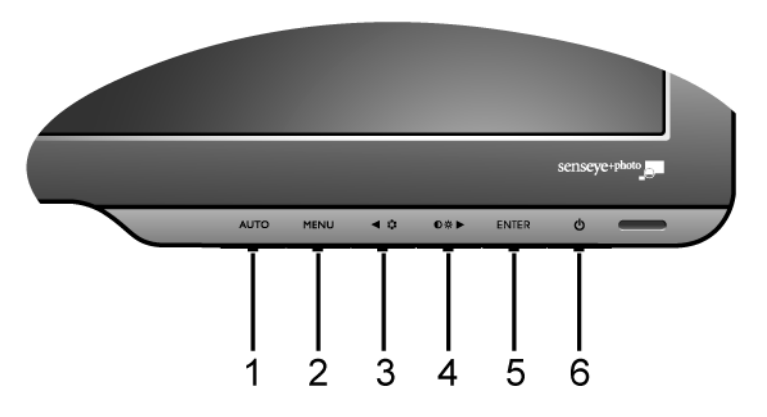

- 1. Tecla "AUTO": Ajusta a posição vertical, aspecto, posição horizontal e o relógio de píxel clock automaticamente.
- 2. Tecla "MENU": Activa o menu OSD principal, volta ao menu anterior ou sai do OSD.
- 3. Tecla < (Esquerda)/Modo: Para a Esquerda/Diminuir o ajustamento. A tecla esquerda é a tecla para mudança rápida para o Modo.
- 4. Tecla  $\blacktriangleright$  (Direita)/Contraste/Brilho: Para a Direita/Aumentar o ajustamento. A tecla direita é a tecla de atalho para Brilho e Contraste.
- 5. Tecla "ENTER": Entra nos submenus e selecciona itens. Para modelos com entrada DVI, esta tecla é também a tecla de atalho para Entrada.
- 6. "Power": Liga e desliga a corrente.

 $\overrightarrow{a}$  OSD = On Screen Display (visualização no ecrã). As teclas de atalho apresentam uma escala graduada para ajustar o valor da respectiva definição e só funcionam quando o menu OSD não está a ser apresentado. Os ecrãs das teclas de atalho desaparecem alguns segundos depois, se não houver actividade das teclas. Ver **["Modo de teclas de atalho" na](#page-18-0)  [página 19](#page-18-0)**.

## <span id="page-18-0"></span>Modo de teclas de atalho

Os botões do monitor funcionam como teclas de atalho proporcionando acesso directo a funções específicas quando o menu não está a ser apresentado no ecrã.

#### **Tecla de atalho do Brilho e Contraste**

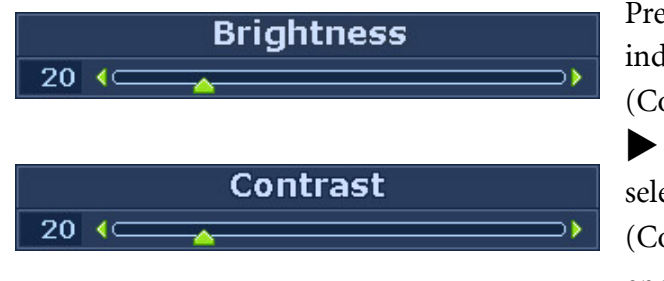

essione a tecla  $\blacktriangleright$  para visualizar os licadores Brightness (Brilho) e Contrast ontraste). Depois pressione as teclas  $\blacktriangleleft$  ou e, a seguir, a tecla ENTER para eccionar Brightness (Brilho) ou Contrast ontraste). A tecla  $\blacktriangleright$  aumenta o nível, enquanto que a tecla  $\blacktriangleleft$  diminui o nível. Para sair, pressione a tecla MENU.

#### **Tecla de atalho do Modo**

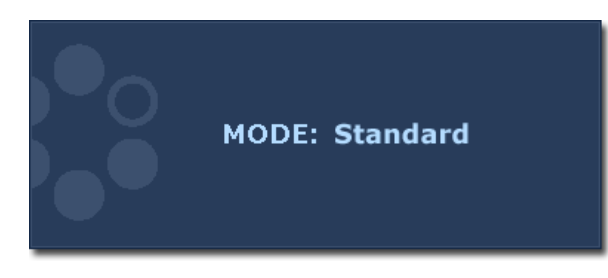

Pressione a tecla continuamente para alternar entre os 5 modos para a janela principal, incluindo Standard (Padrão), Movie (Filme), Dynamics (Dinâmica), Photo (Foto) e sRGB. A definição tem efeito imediatamente.

Ver também **["Picture Mode \(Modo imagem\)"](#page-25-0)  [na página 26](#page-25-0)**.

**Tecla de atalho de Entrada (Não disponíveis em modelos unicamente analógicos)**

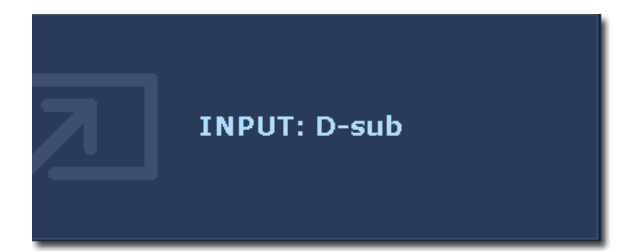

Pressione a tecla ENTER para seleccionar um dos vários sinais de vídeo que podem estar ligados ao seu monitor.

A definição tem efeito imediatamente. Ver também **["Input \(Entrada\)" na página 28](#page-27-0)**.

## <span id="page-19-0"></span>Modo de menu principal

Pode utilizar o menu OSD (On Screen Display) para ajustar todas as definições do seu monitor. Pressione a tecla MENU para visualizar o seguinte menu OSD principal.

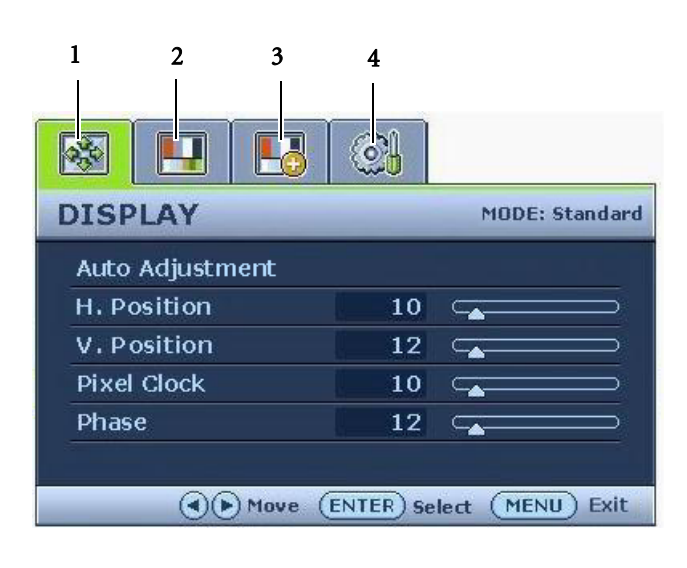

Existem 4 menus OSD principais:

- 1. DISPLAY (ECRÃ)
- 2. PICTURE (IMAGEM)
- 3. PICTURE ADVANCED (IMAGEM AVANÇADA)
- 4. SYSTEM (SISTEMA)

Utilize as teclas  $\blacktriangle$  (esquerda) ou  $\blacktriangleright$ (direita) para realçar um item de menu e pressione a tecla ENTER para entrar nas definições do item do menu.

Os idiomas do menu OSD poderão diferir do produto fornecido na sua região, ver "**["Language \(Idioma\)"](#page-28-0)  [na página 29](#page-28-0)**" em "Definições OSD" para mais detalhes.

Para mais informações acerca de cada um dos menus, consulte as seguintes páginas:

- **["Menu DISPLAY \(ECRÃ\)" na página 21](#page-20-0)**
- **["Menu PICTURE \(IMAGEM\)" na página 23](#page-22-0)**
- **["Menu PICTURE ADVANCED \(IMAGEM AVANÇADA\)" na página 26](#page-25-1)**
- **["Menu do SYSTEM \(SISTEMA\)" na página 28](#page-27-1)**

<span id="page-20-0"></span>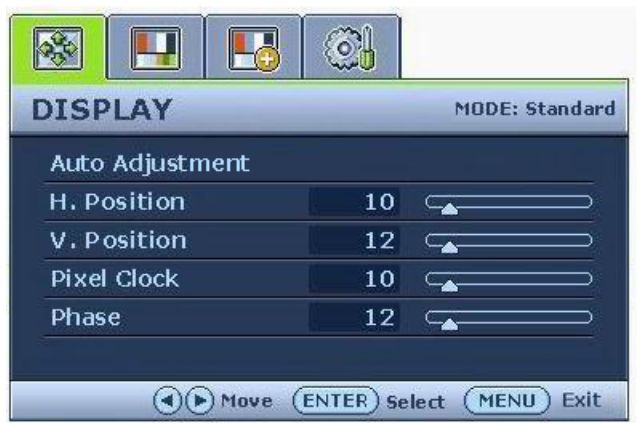

- 1. Pressione a tecla MENU para visualizar o menu principal.
- 2. Pressione as teclas  $\triangle$  ou  $\triangleright$  para seleccionar DISPLAY (ECRÃ) e, depois, pressione a tecla ENTER para entrar no menu.
- 3. Pressione as teclas  $\triangleleft$  ou  $\triangleright$  para mover o realce para um item do menu e, depois pressione a tecla ENTER para seleccionar esse item.
- 4. Pressione as teclas  $\triangle$  ou  $\triangleright$  para fazer ajustes ou selecções.
- 5. Para voltar ao menu anterior, pressione a tecla MENU.

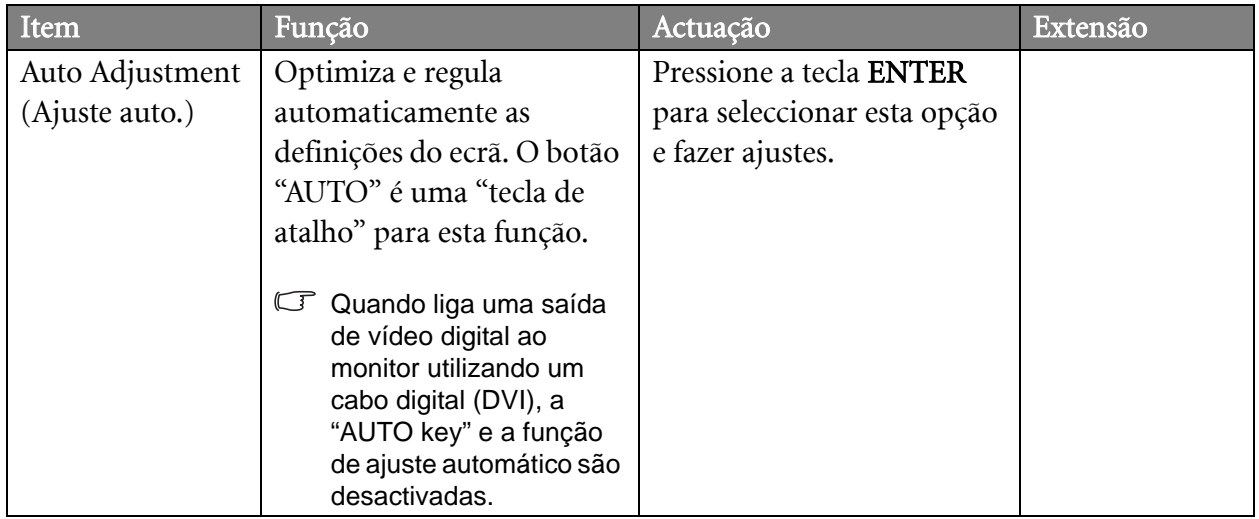

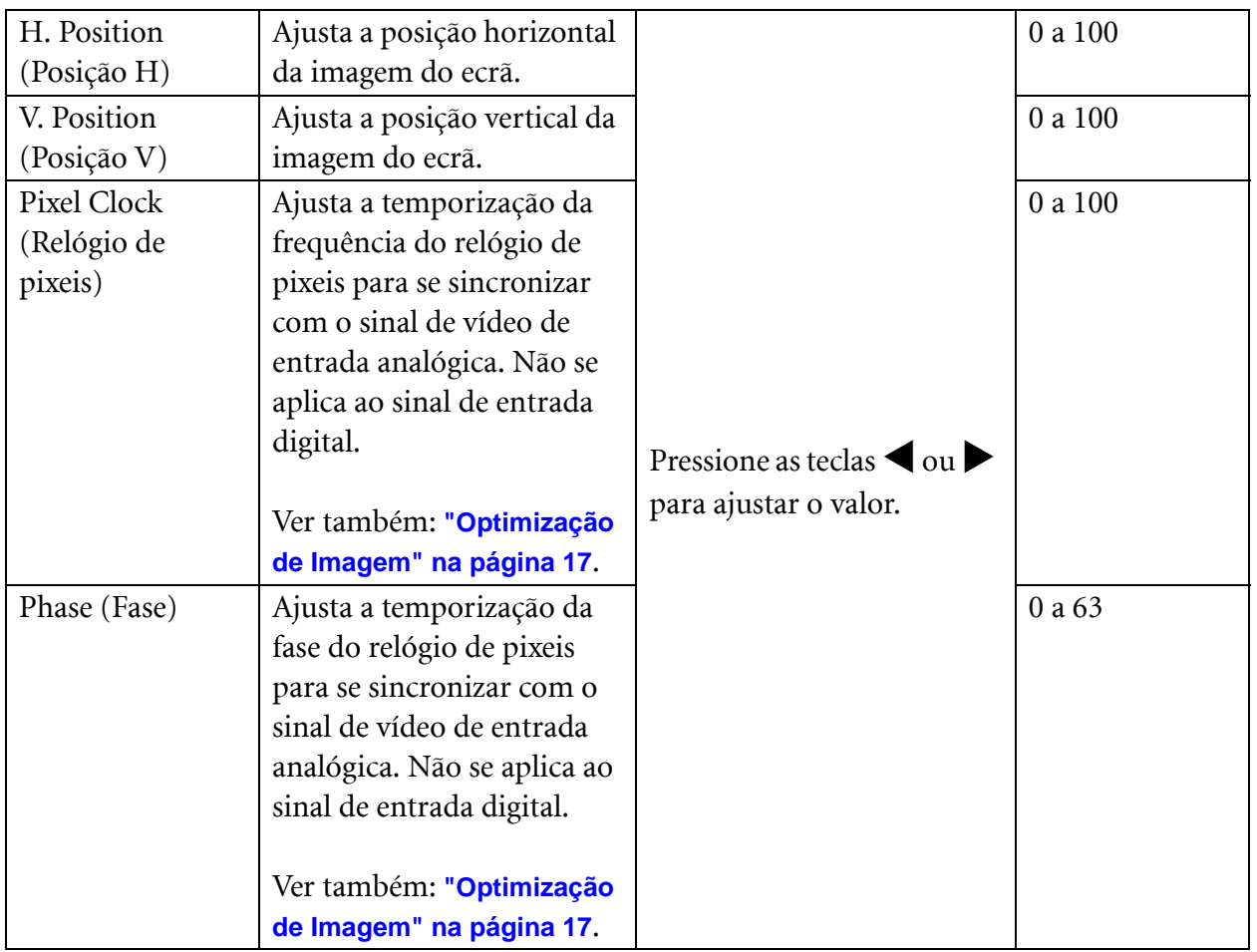

#### <span id="page-22-0"></span>**Menu PICTURE (IMAGEM)**

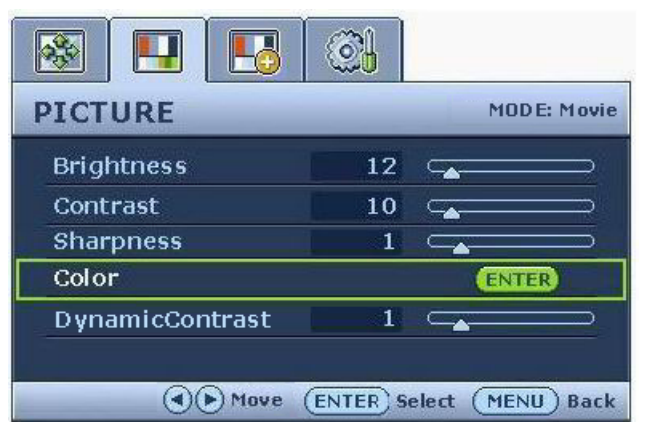

- 1. Pressione a tecla MENU para visualizar o menu principal.
- 2. Pressione as teclas  $\triangle$  ou  $\triangleright$  para seleccionar PICTURE (IMAGEM) e, depois, pressione a tecla ENTER para entrar no menu.
- 3. Pressione as teclas  $\triangleleft$  ou  $\triangleright$  para mover o realce para um item do menu e, depois pressione a tecla ENTER para seleccionar esse item.
- 4. Pressione as teclas  $\triangle$  ou  $\triangleright$  para fazer ajustes ou selecções.
- 5. Para voltar ao menu anterior, pressione a tecla MENU.

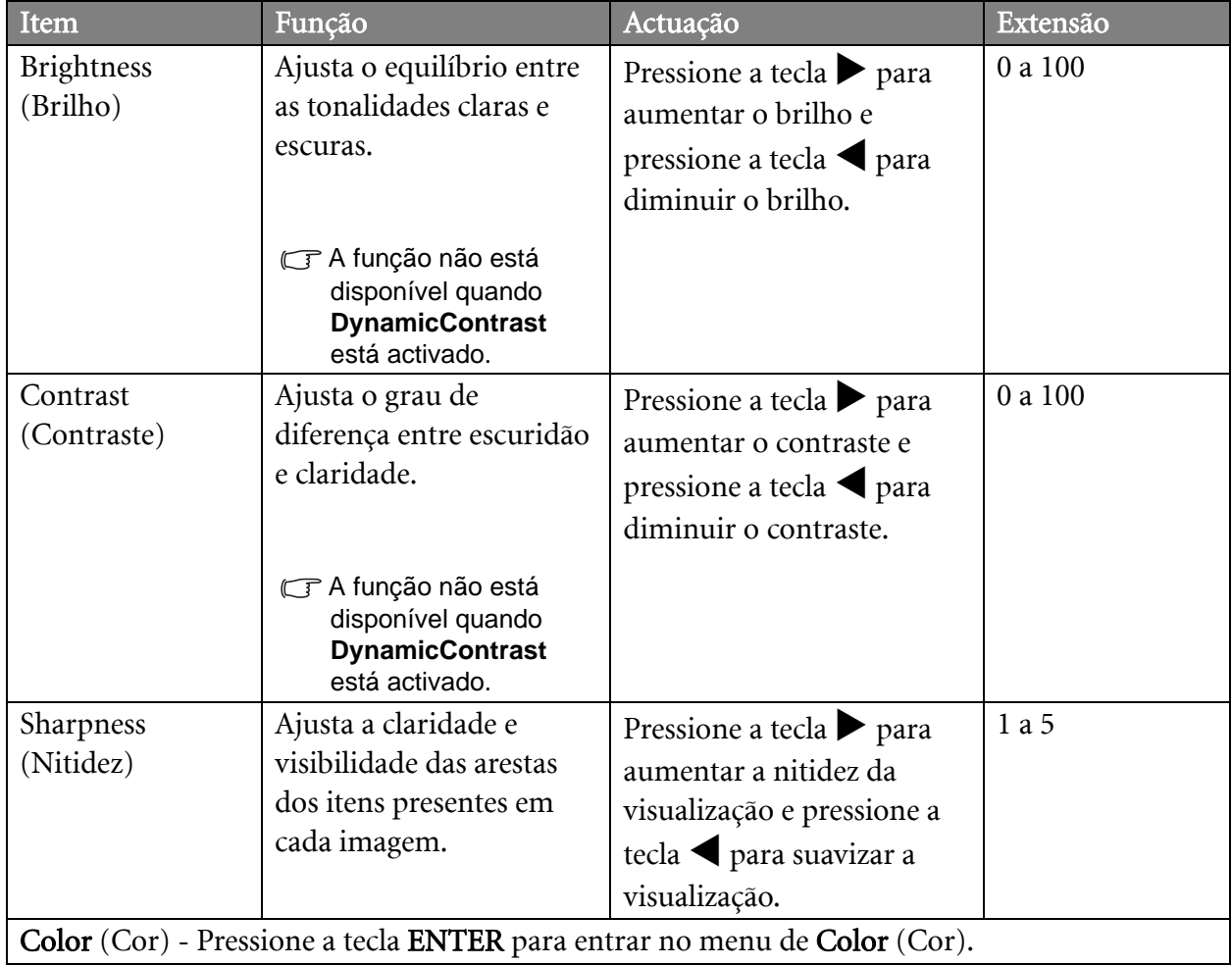

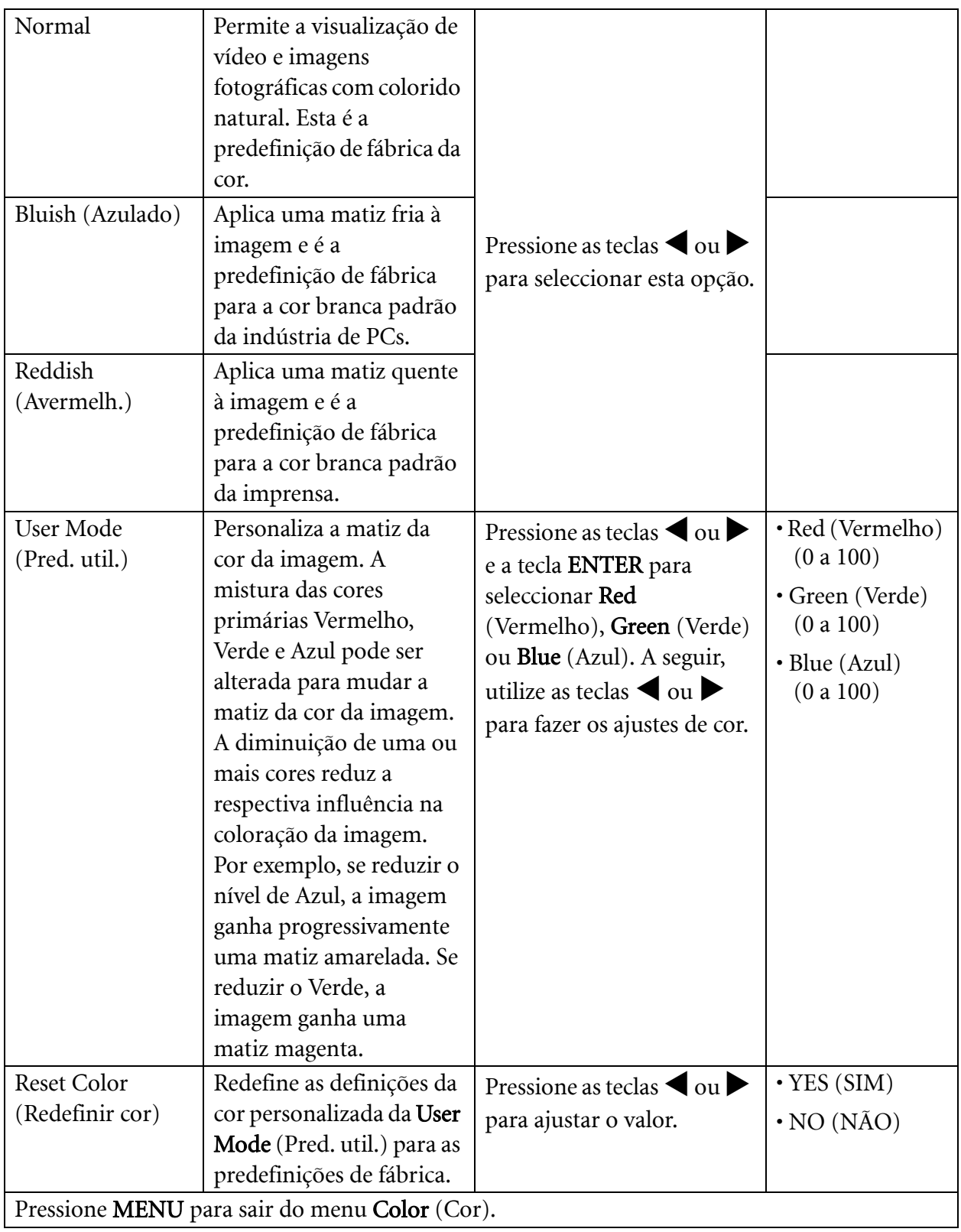

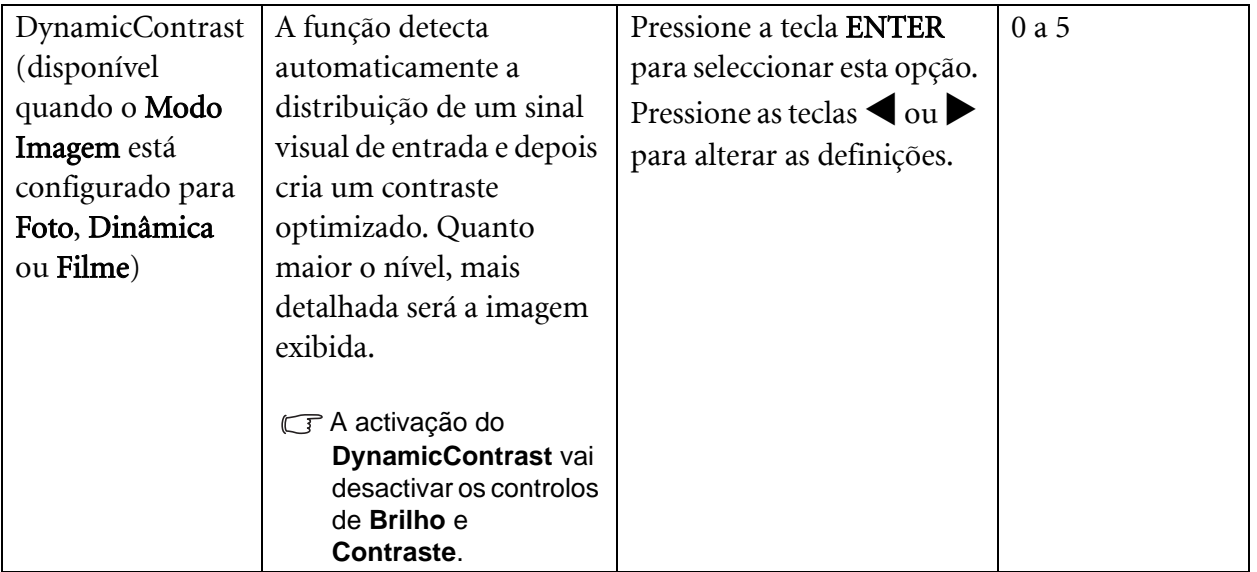

#### <span id="page-25-1"></span>**Menu PICTURE ADVANCED (IMAGEM AVANÇADA)**

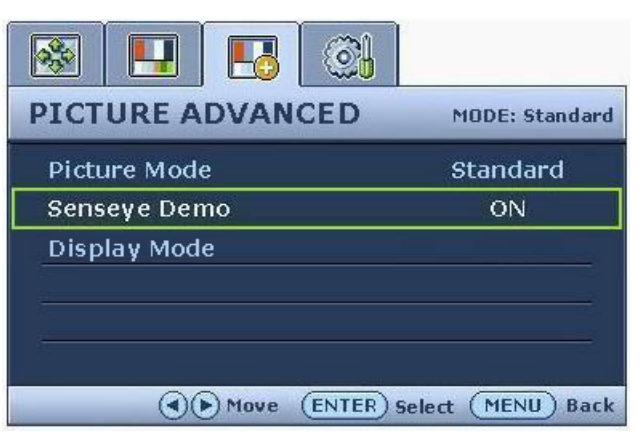

- 1. Pressione a tecla MENU para visualizar o menu principal.
- 2. Pressione as teclas  $\triangle$  ou  $\triangleright$  para seleccionar PICTURE ADVANCED (Menu IMAGEM AVANÇADA) e, depois, pressione a tecla ENTER para entrar no menu.
- 3. Pressione as teclas  $\triangleleft$  ou  $\triangleright$  para mover o realce para um item do menu e, depois pressione a tecla ENTER para seleccionar esse item.
- 4. Pressione as teclas  $\triangleleft$  ou  $\triangleright$  para fazer ajustes ou selecções.
- 5. Para voltar ao menu anterior, pressione a tecla MENU.

<span id="page-25-0"></span>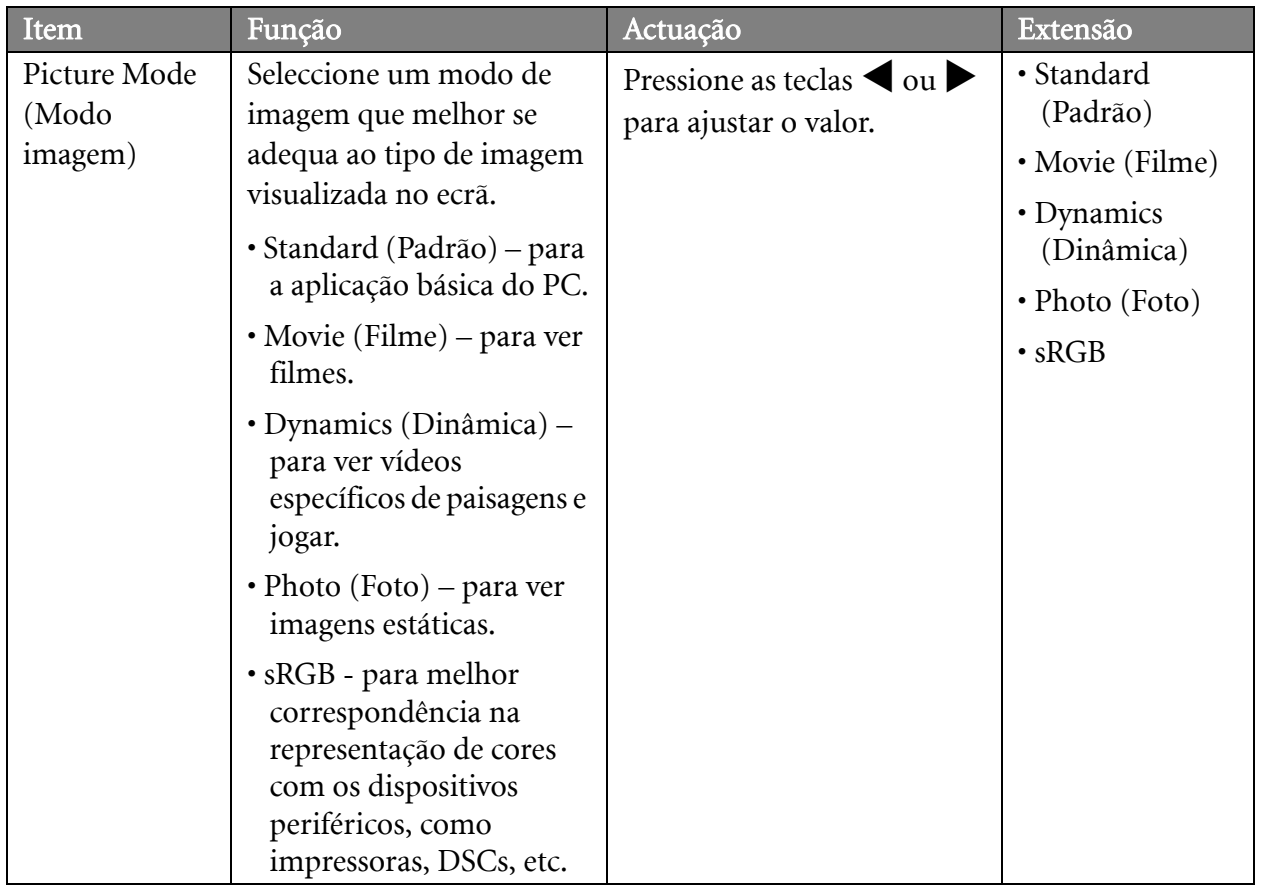

<span id="page-26-0"></span>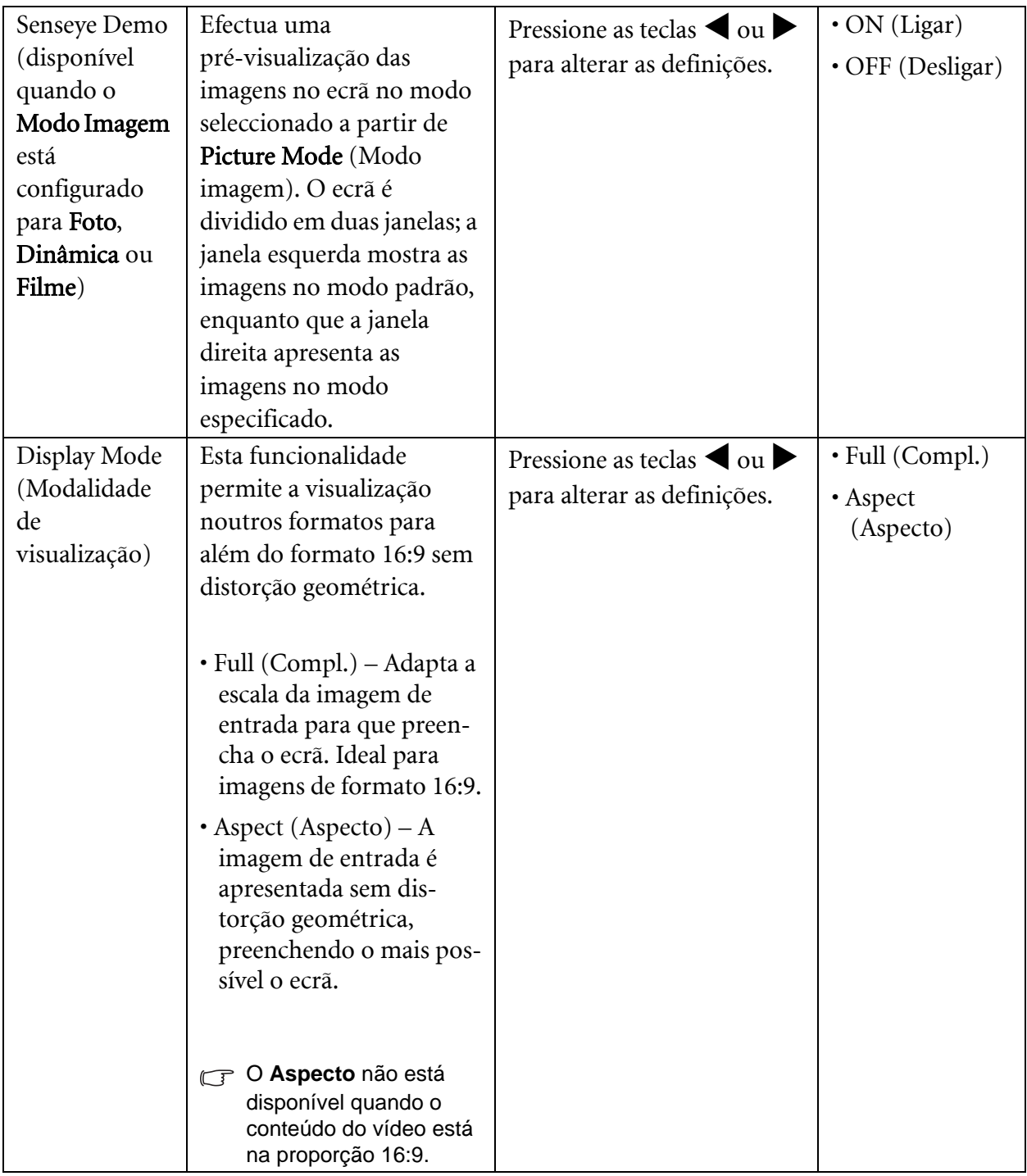

#### <span id="page-27-1"></span>**Menu do SYSTEM (SISTEMA)**

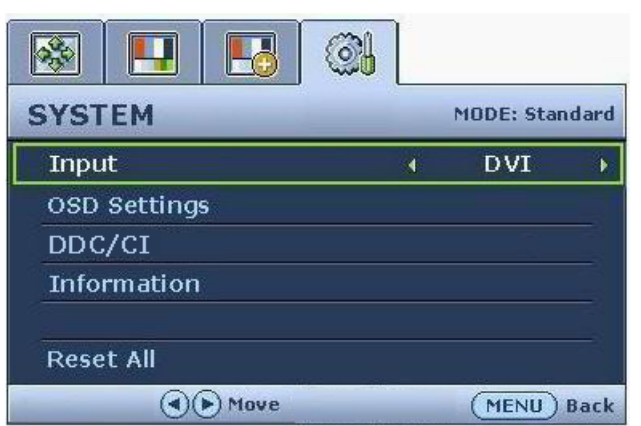

G Modelos unicamente analógicos não possuem a função **Input (Entrada)**.

- 1. Pressione a tecla MENU para visualizar o menu principal.
- 2. Pressione as teclas  $\triangle$  ou  $\triangleright$  para seleccionar SYSTEM (SISTEMA) e, depois, pressione a tecla ENTER para entrar no menu.
- 3. Pressione as teclas  $\triangleleft$  ou  $\triangleright$  para mover o realce para um item do menu e, depois pressione a tecla ENTER para seleccionar esse item.
- 4. Pressione as teclas  $\triangleleft$  ou  $\triangleright$  para fazer ajustes ou selecções.
- 5. Para voltar ao menu anterior, pressione a tecla MENU.

<span id="page-27-0"></span>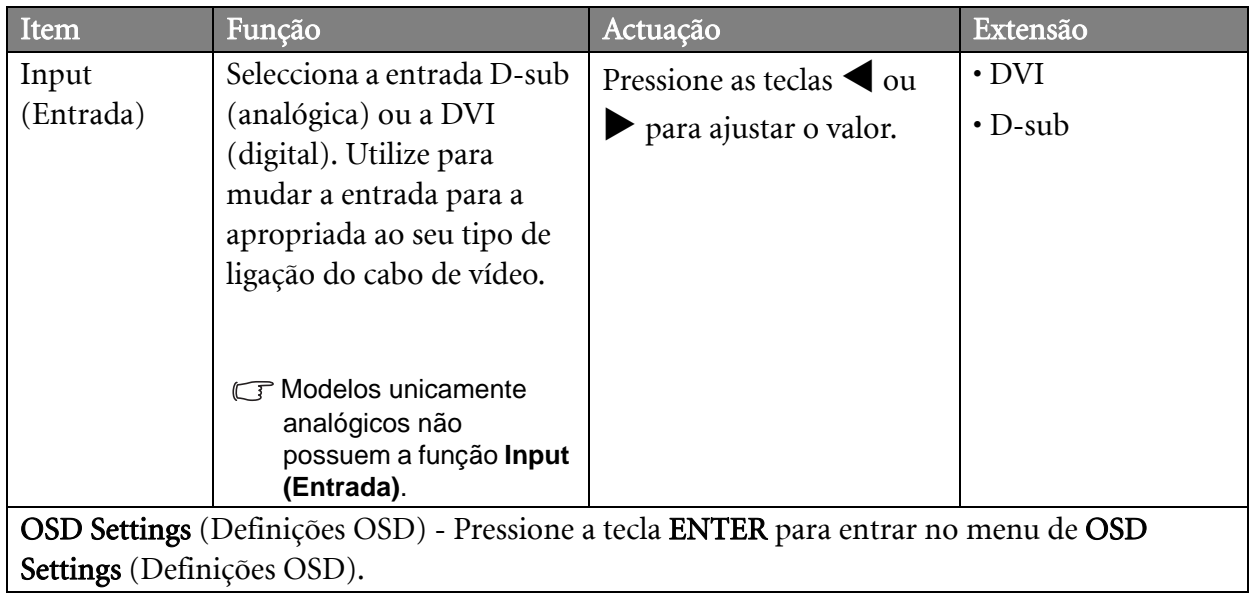

<span id="page-28-0"></span>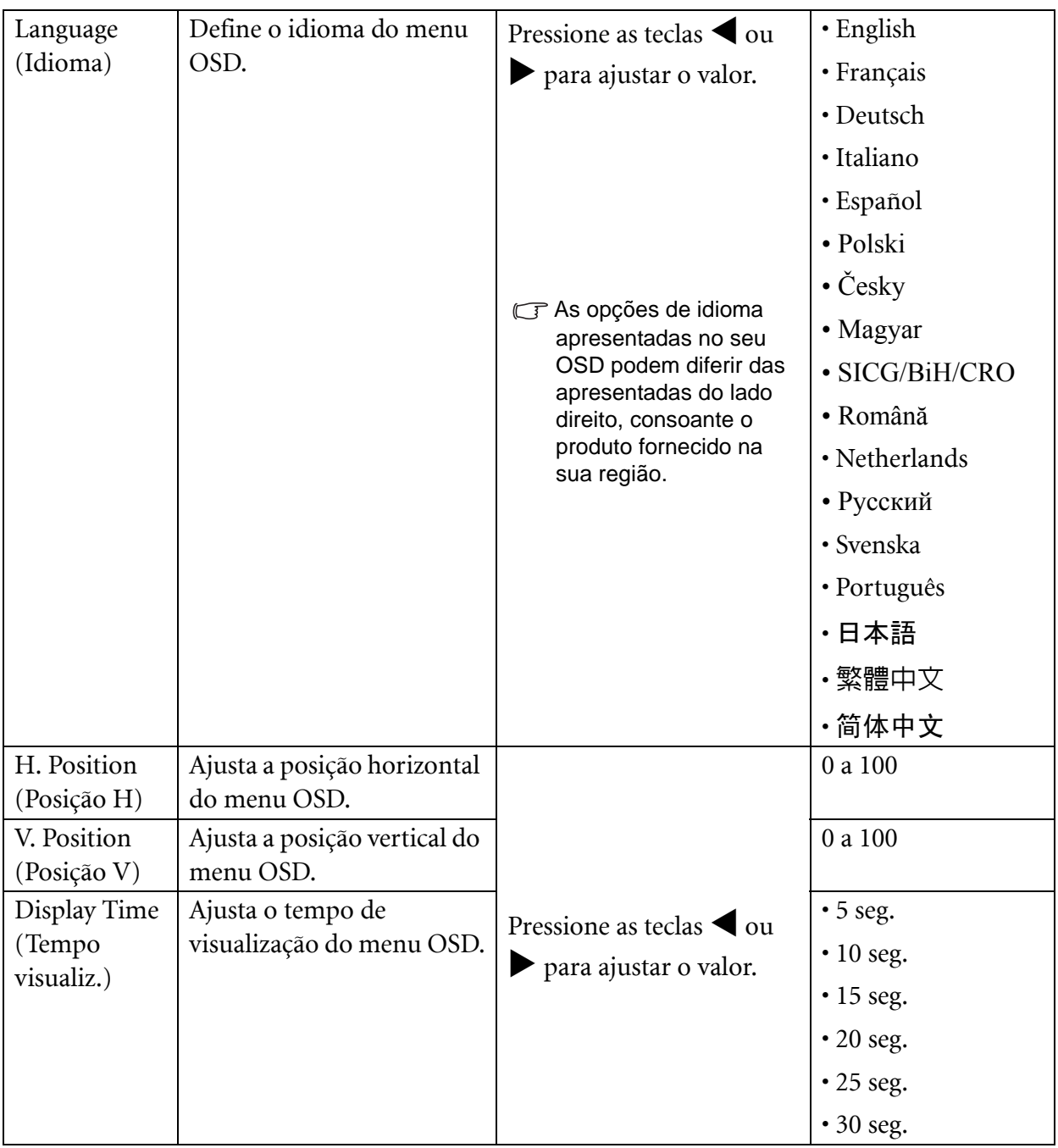

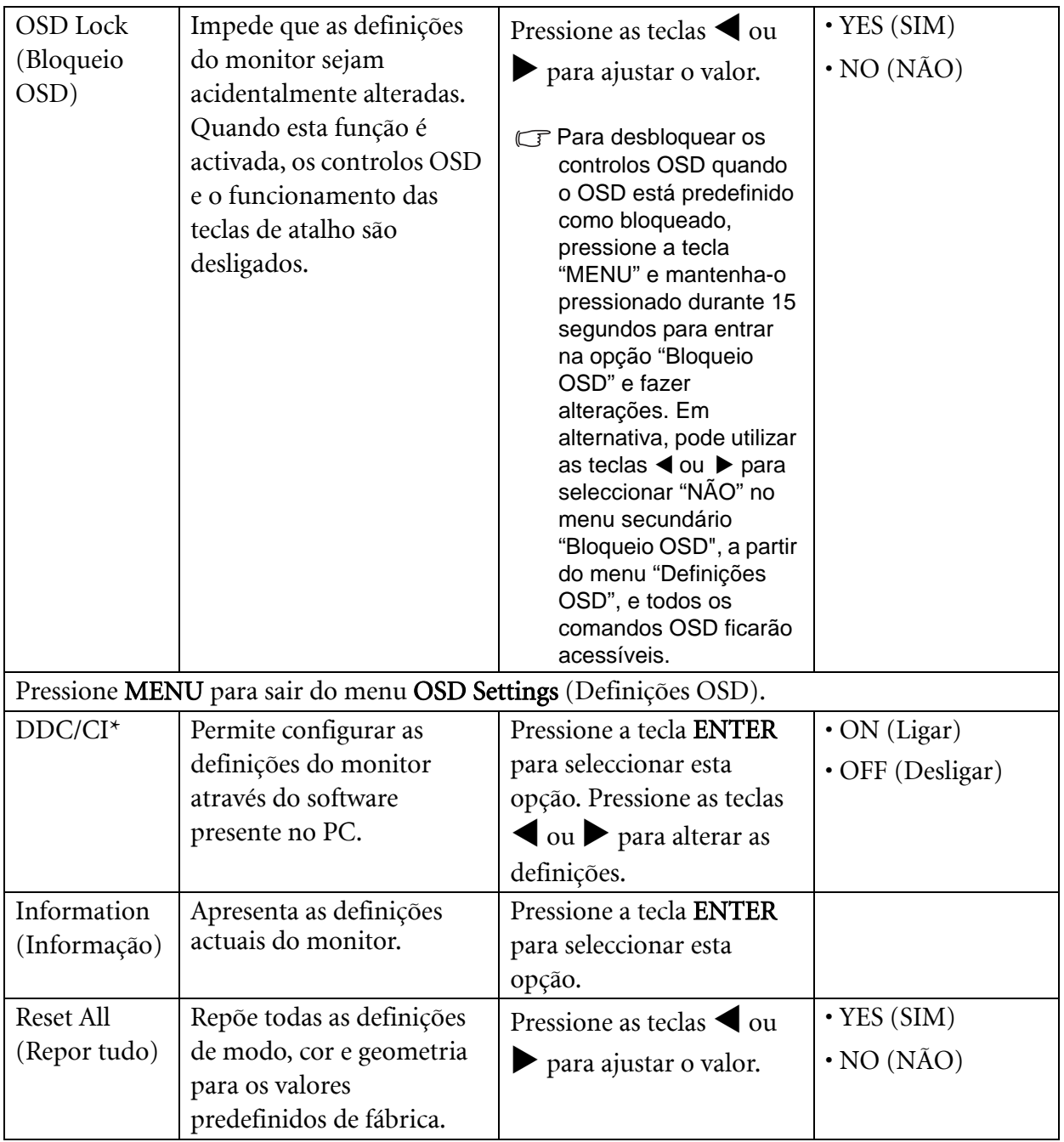

\*DDC/CI, sigla de Display Data Channel/Command Interface (Interface de comandos/canal de dados de visualização), desenvolvido pela VESA (Video Electronics Standards Association). A funcionalidade DDC/CI permite o envio de comandos do monitor através do software para diagnóstico remoto.

## <span id="page-30-0"></span>7. Reparação de Avarias

## <span id="page-30-1"></span>Perguntas mais frequentes (FAQ)

- A imagem está obscura:
- Leia as instruções na ligação "**Ajustar a resolução do ecrã**" no CD, e a seguir seleccione a resolução correcta, velocidade de refrescamento e faça ajustamentos baseados nestas instruções.
- $\mathbb{C}^n$ Como é que usa um cabo extensão para VGA?

Retire o cabo de extensão para o teste.. Agora a imagem está focada? Se não, optimize a imagem seguindo as instruções incluídas na secção "**Ajustar a velocidade de refrescamento**" na ligação "**Ajustar a resolução do ecrã**"- É normal a obscuridade ocorrer devido a perdas de condução nos cabos de extensão.. Pode minimizar estas perdas utilizando um cabo de extensão com melhor qualidade de condução ou com um propulsor pré definido.

A obscuridade apenas ocorre em resoluções mais baixas do que a resolução nativa (máximo)?

Leia as instruções na ligação "**Ajustar a resolução do ecrã**" no CD. Seleccione a resolução nativa.

- Podem ser vistos erros de Píxel:
- $\mathbb G$ Um de vários píxeis está permanentemente preto, um ou mais píxeis está permanentemente branco, um ou mais píxeis está permanentemente vermelho, verde, azul ou de outra cor.
	- Limpe o LCD
	- Desligue e volte a ligar o monitor.
	- Estes pixels ficam permanentemente ligados ou desligados e constituem um defeito natural que ocorre na tecnologia LCD.
- A imagem tem uma coloração defeituosa:
- Tem uma aparência amarela, azul ou rosa.

Seleccione MENU > PICTURE (IMAGEM) > Color (Cor) > Reset Color (Redefinir cor) e, depois, escolha "YES" (SIM) na caixa de mensagem "CAUTION" (CUIDADO) para repor as definições de cor para as predefinições de fábrica.

Se a imagem ainda não for a correcta e o OSD também tiver uma coloração defeituosa, isto significa que uma das três cores primárias está em falta no sinal de entrada. Agora verifique os conectores dos cabos de sinal. Se algum pino estiver torto ou partido, por favor contacte o seu vendedor para obter o apoio necessário.

- Não se consegue ver nenhuma imagem:
- C<sup>T</sup>O sinal no visor está iluminado a verde?

Se o LED está iluminado a verde e houver uma mensagem "Out of Range" no ecrã, isto significa que vocês está a usar um modo de visualização que este monitor não suporta. Por favor mude a definição para um dos modos suportados. Leia a secção "**Modos Predinidos de Visualização**" a partir da ligação "**Ajustar a resolução do ecrã**".

- Una sombra débil de la imagen estática exhibida está visible en la pantalla:
	- Active la función de administración de energía para que el monitor y el ordenador entren en el modo de suspensión de bajo consumo de energía cuando no estén en uso de manera efectiva.
	- Use un protector de pantalla para evitar que ocurra la retención de imagen.

O sinal no visor está iluminado a laranja?

Se o LED está iluminado a laranja, o modo de gestão da corrente está activo. Prima qualquer botão no teclado do computador ou mova o rato. Se isto não ajudar, verifique os conectores do cabo de sinal. Se algum pino estiver torto ou partido, por favor contacte o seu vendedor para obter o apoio necessário.

C<sup>T</sup>O sinal no visor não está iluminado de forma nenhuma?

Verifique a tomada do cabo de alimentação de tensão, o cabo de alimentação externo e o interruptor de corrente.

- A imagem está distorcida, cintila ou tremeluz:
- Leia as instruções na ligação "**Ajustar a resolução do ecrã**" no CD e a seguir seleccione a resolução correcta, velocidade de refrescamento e faça os ajustamentos com base nestas instruções.
- $\mathbb{C}$ O monitor está a funcionar com a resolução original, mas a imagem continua distorcida.

As imagens de diferentes fontes de entrada poderão parecer distorcidas ou esticadas no monitor quando este está a funcionar com a resolução original. Para ter um desempenho optimizado de visualização de cada um dos tipos de fonte de entrada, pode utilizar a função "Modo de Visualização" para definir um formato adequado para as fontes de entrada. Consulte **["Display](#page-26-0)  [Mode \(Modalidade de visualização\)" na página 27](#page-26-0)** para informações mais detalhadas.

- A imagem está deslocada para uma direcção:
- Leia as instruções na ligação "**Ajustar a resolução do ecrã**" no CD. e a seguir seleccione a resolução correcta, velocidade de refrescamento e faça ajustamentos com base nestas instruções.
- Os comandos OSD estão inacessíveis:
- Para desbloquear os controlos OSD quando o OSD está predefinido como bloqueado, pressione a tecla "MENU" e mantenha-o pressionado durante 15 segundos para entrar na opção "Bloqueio OSD" e fazer alterações.
- Em alternativa, pode utilizar as teclas  $\triangleleft$  ou  $\triangleright$  para seleccionar "NÃO" no menu secundário "Bloqueio OSD", a partir do menu "Definições OSD" (Menu SISTEMA), e todos os comandos OSD ficarão acessíveis.

### <span id="page-31-0"></span>Necessita de mais ajuda?

Se os seus problemas persistirem após verificar este manual, por favor contacte o seu local de compra ou envie-nos um e-mail para: Support@BenQ.com